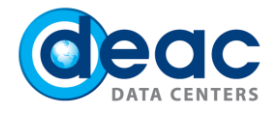

# Instruction on setting up of new Exchange e-mail account in asp (if Outlook 2010 is already used)

## 1 STEP

- 1.1.In order to create a new Exchange e-mail account, click on the **Start** and enter **Control Panel** in search box.
- 1.2.In the Control Panel window click on **Mail**.

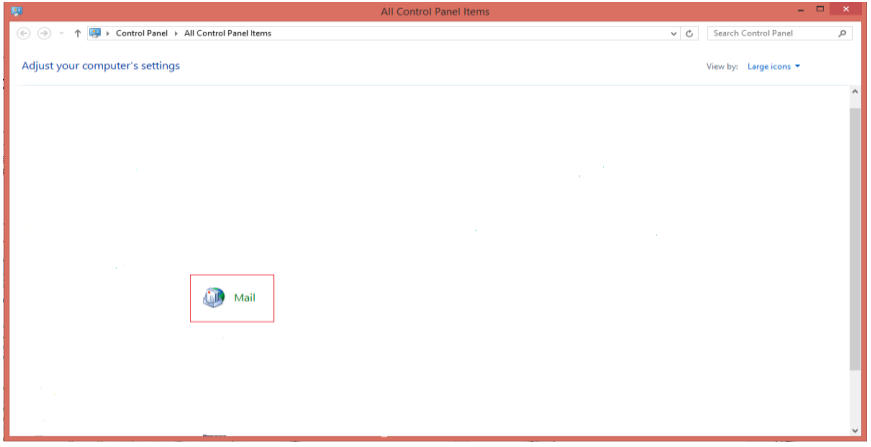

## 2 STEP

In window Mail Setup – Outlook click on **Show Profiles**.

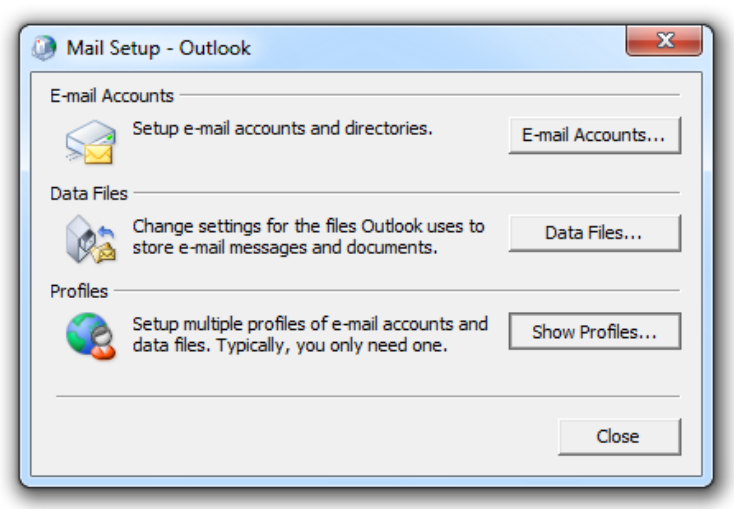

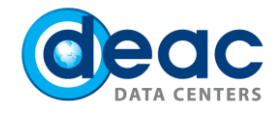

- 3.1. In window Mail check an option **Prompt for a profile to be used.**
- 3.2. In order to add new e-mail profile, click on **Add**.

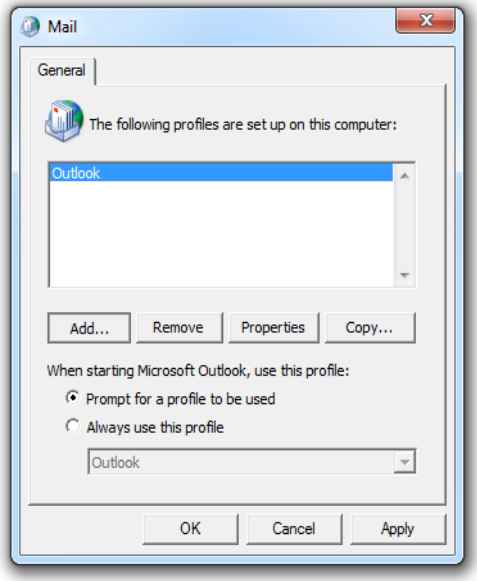

# 4 STEP

In field **New Profile** enter a new mail profile name.

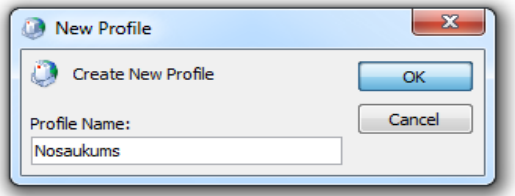

## 5 STEP

In window Add New Account check next to **Manually configure server settings or additional server types**. Click on **Next**.

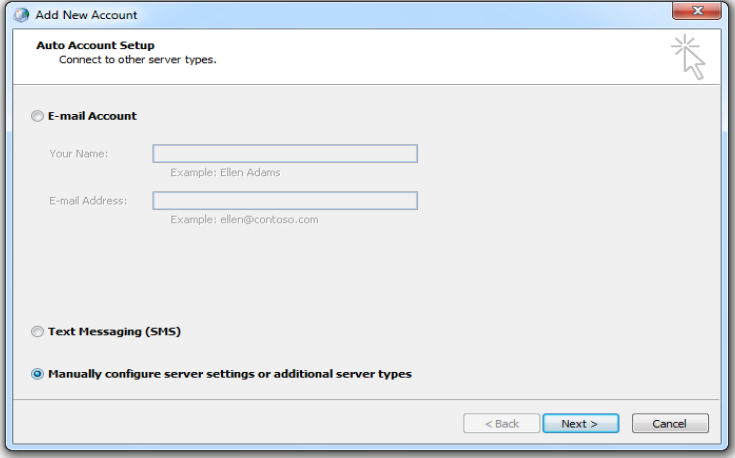

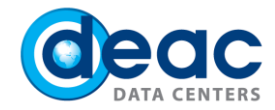

Choose service by checking next to **Microsoft Exchange or compatible service**. Click on **Next**.

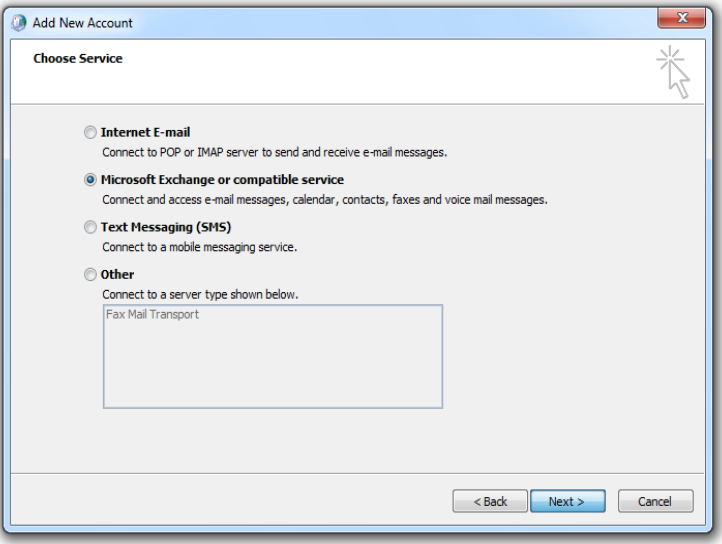

# 7 STEP

- 7.1. Enter server address and your e-mail address.
	- a) **Server:** exchange.asp.lv
	- b) **User Name:** Your name and surname
- 7.2. Click on **More Settings …** .

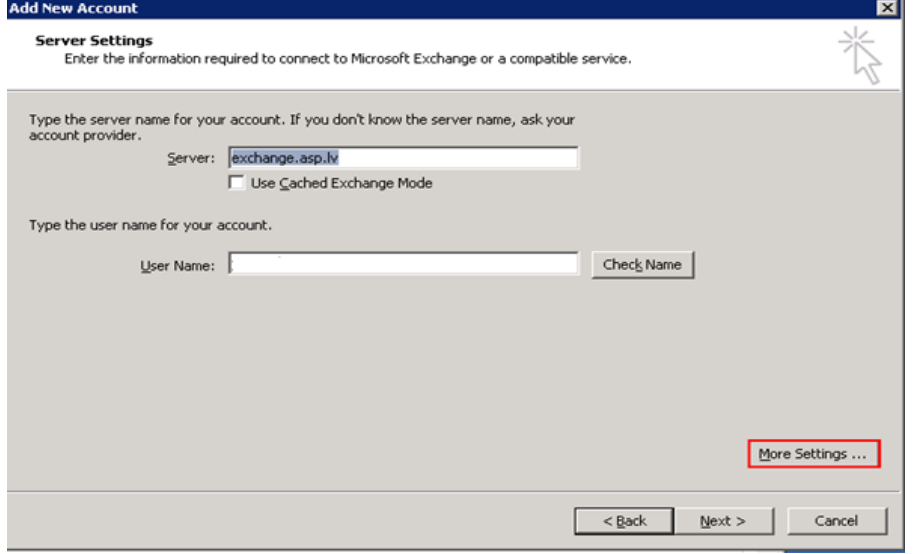

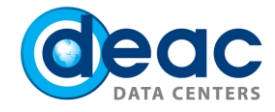

Open field **Connection**:

- a) Check next to **Connect to Microsoft Exchange using HTTP**
- b) Click on **Exchange Proxy Settings…** .

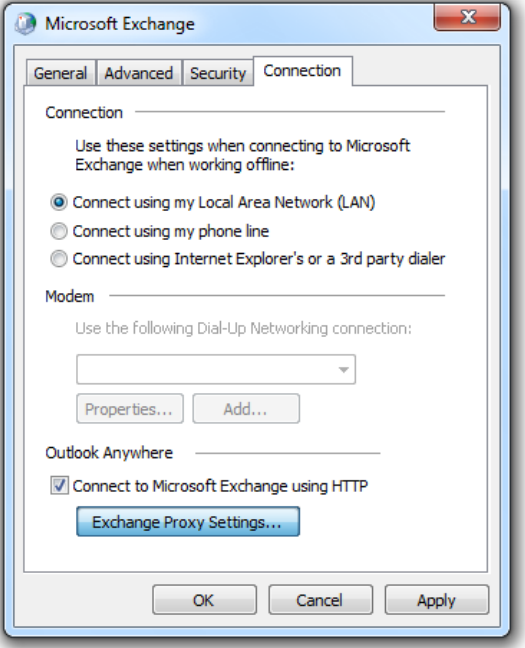

## 9 STEP

In window Microsoft Exchange Proxy Settings select the following parameters:

- a) In field **Use this URL to connect to my proxy server for Exchange** enter: exchange.asp.lv
- b) Check next to **On fast networks, connect using HTTP first, then connect using TCP/IP**
- c) Check next to **On slow networks, connect using HTTP first, then connect using TCP/IP**
- d) In field **Use this authentication when connecting to my proxy server for Exchange** select **Basic Authentication**

#### Click on **OK**.

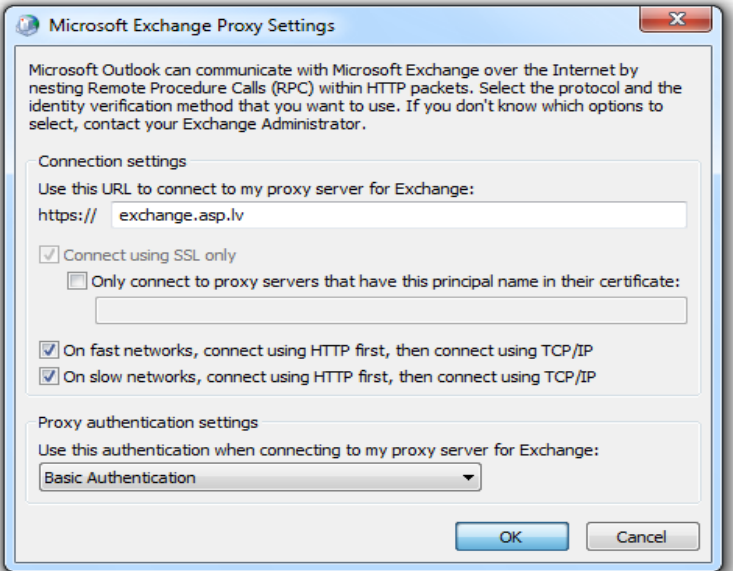

## **EUROPEAN DATA CENTER OPERATOR**

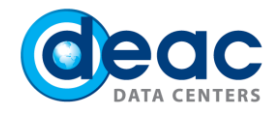

#### In next window click on **OK**.

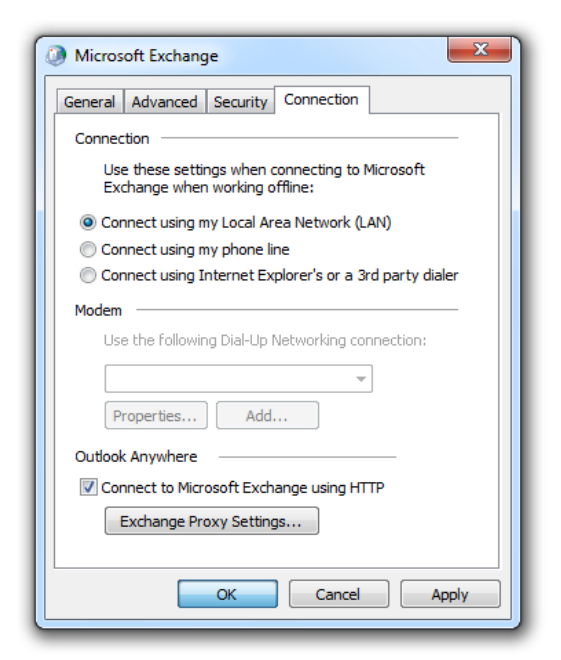

## 11 STEP

#### Click on **Check Name**.

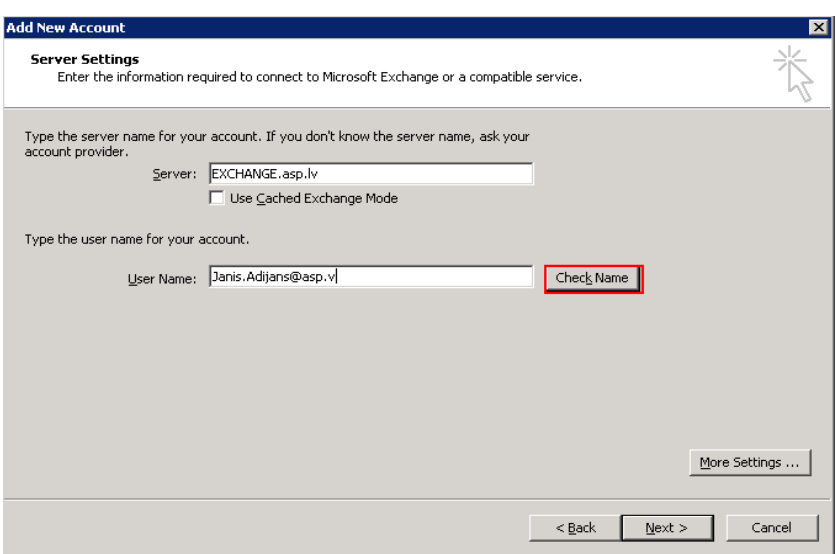

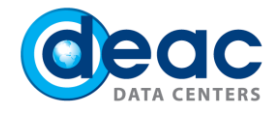

12.1. Enter your Exchange account e-mail address and password that you have received in service confirmation e-mail.

### 12.2. Click on **OK**.

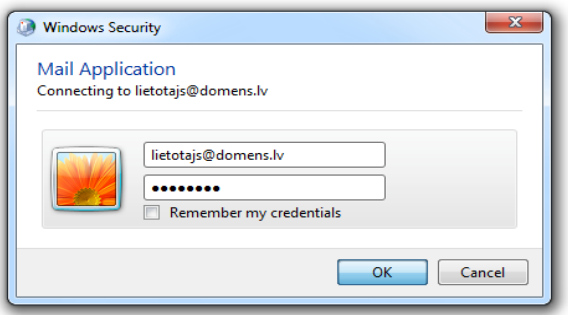

## 13 STEP

If the data entered correctly, the fields **Server** and **User Name** will be underlined. Click on **Next**.

## 14 STEP

Click on **Finish**.

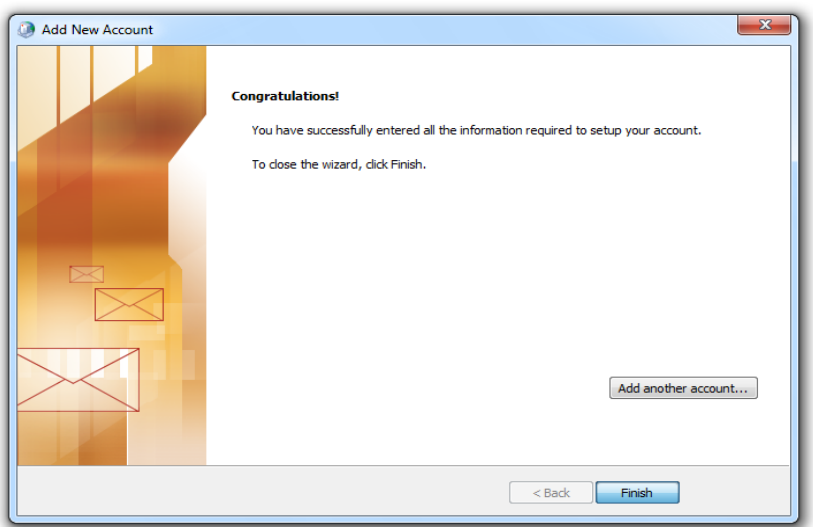

## 15 STEP

In order to start working, click on Microsoft Outlook.